УДК 004

ż

# **Процедурный шейдер лавы в Blender**

*Ульянов Егор Андреевич*

*Приамурский государственный университет имени Шолом-Алейхема Студент*

### **Аннотация**

В данной статье описан процесс создания процедурного шейдера лавы для будущего использования ее в качестве текстуры. Для создания требуется 3D редактор Blender любой версии. Практическим результатом является создание редактируемого шейдера лавы.

**Ключевые слова:** Blender, Блендер, лава, шейдер

# **Lava Procedural Shader in Blender**

*Ulianov Egor Andreevich Sholom-Aleichem Priamursky State University Student*

### **Abstract**

This article describes the process of creating a procedural lava shader for future use as a texture. To create, you need a 3D Blender editor of any version. The bottom line is to create an editable lava shader.

**Keywords:** Blender, shader, lava

Blender – это программа для создания и редактирования трехмерной графики. Ввиду доступности и функциональности программа получила заслуженную известность не только среди новичков, но и среди продвинутых 3D-модельеров. С каждым днем ее выбирают в качестве рабочего инструмента для серьезных проектов. «Blender 3D» практически не уступает по количеству возможностей и функционалу, более продвинутым пакетам 3D графики.

Безверхова Л.П., Малков А.В. в своей статье рассмотрели программу «3D Blender», ее характеристики, преимущества, недостатки и ее область применения [1]. Так же Клыков А.И. совместно с Фролова Н.А. провели работу над исследованием возможности моделирования трехмерных биологический объектов с использованием бесплатной программы для создания 3D-объектов Blender, а также при помощи данной программы смогли смоделировать кровеносный капилляр [2]. В статье Аблиев М.Р., Аметов Ф.Р., Мевлют И.Ш., Адильшаева Э.И. описали основные возможности, функции и компоненты пользовательского интерфейса [3].

Создаем новый проект, удаляем стандартный куб и сочетанием клавиш «Shift + Alt» добавляем объект «UV Sphere».

ż

После добавление нового объекта, чтобы сфера выглядела более гладкой нужно увеличить количество ребер и граней, для этого перейдем в режим редактирования и с помощью обычной функции «Subdivide» оставляем значение «Number of Cuts» на значение 1, а значение «Smoothness» увеличиваем до 1 (рис.1).

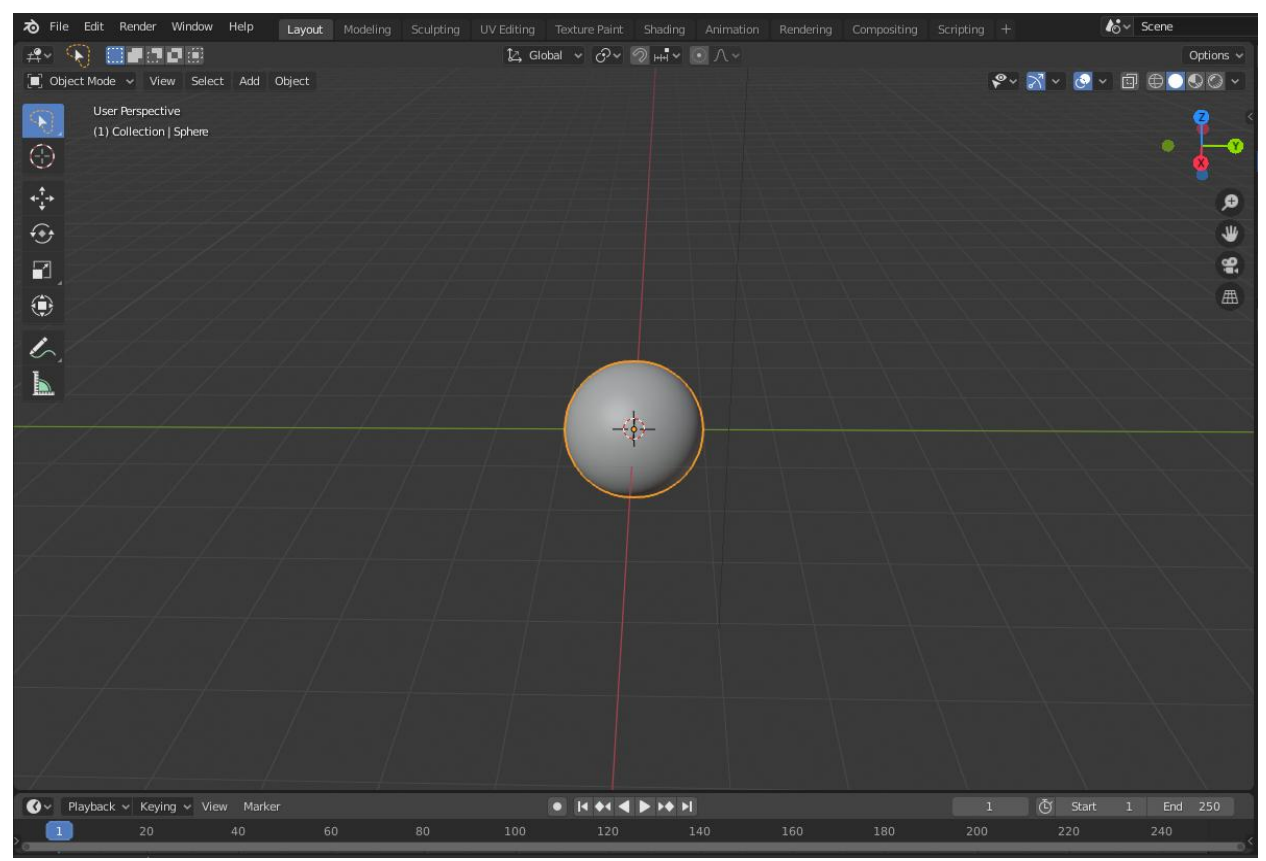

Рисунок 1 – Увеличиваем количество ребер и граней

Далее переходим во вкладку «Shading». Теперь в меню отображения выбираем «Material Preview», а в настройках выберем более темную «HDRI» и удалим полностью задний фон (рис.2).

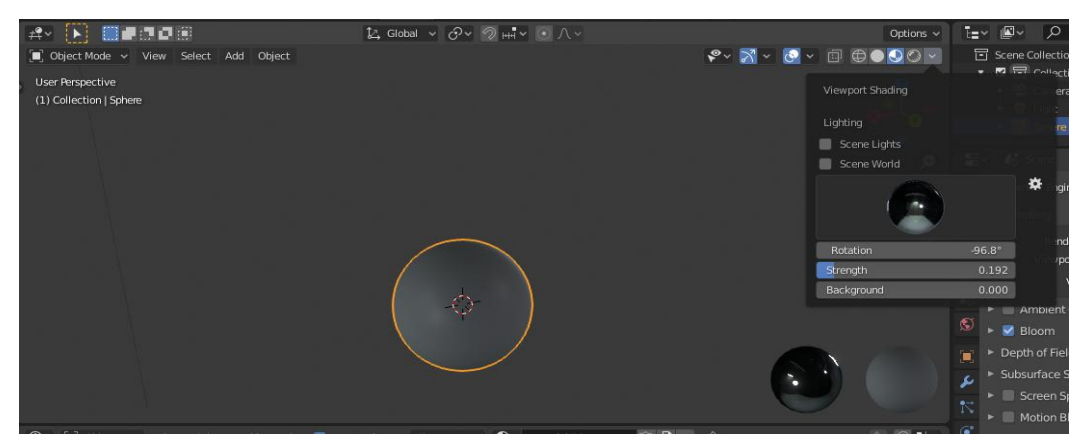

Рисунок 2 – настройка Blender для дальнейшего наложения текстуры

ż

Переходим к работе с нодами. Для начала добавим «Mix Shader» и соединим с «Principled DSDF» и «Material Output». Добавляем еще один шейдер под названием «Emission», соединяем его с «Mix Shader», и производим настройку цвета, выбираем ярко красный и значение «Strengt» ставим на 50. Уже получилось что-то похожее на лаву, но еще нужно указать шейдерам, где они должны располагаться на созданном объекте, для этого добавляем нод «Color Ramp», «Noise Texture» и соединяем. Теперь через «Color Ramp» можно управлять расположением каждого шейдера (рис.3).

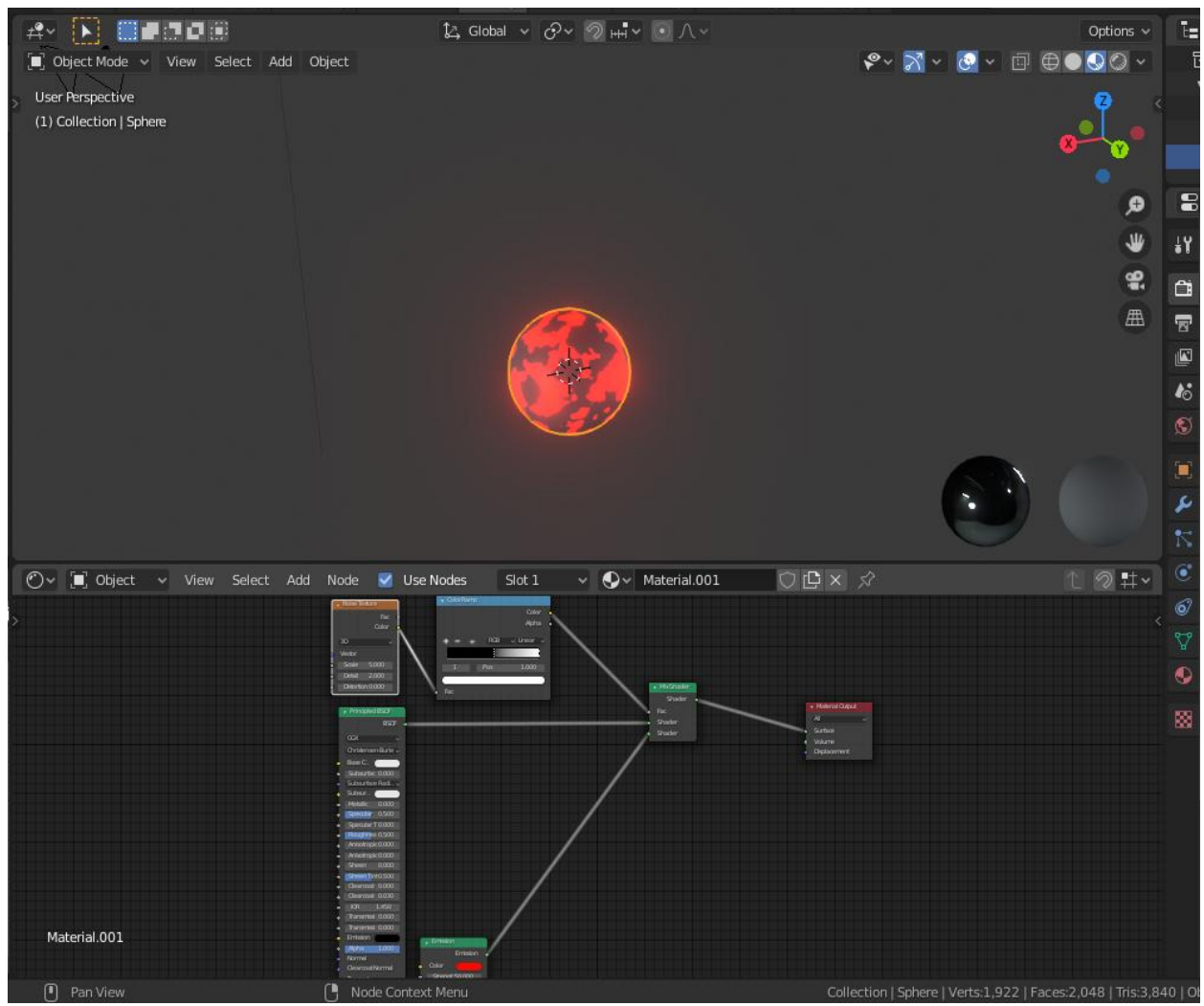

Рисунок 3 – Работа с расположением шейдеров

Для большей реалистичности нужно добавить рельеф. Добавляем нод «Bump» и соединяем его с «Principled DSDF» и «Noise Texture» (рис.4).

## Постулат. 2020. №1 ISSN 2414-4487

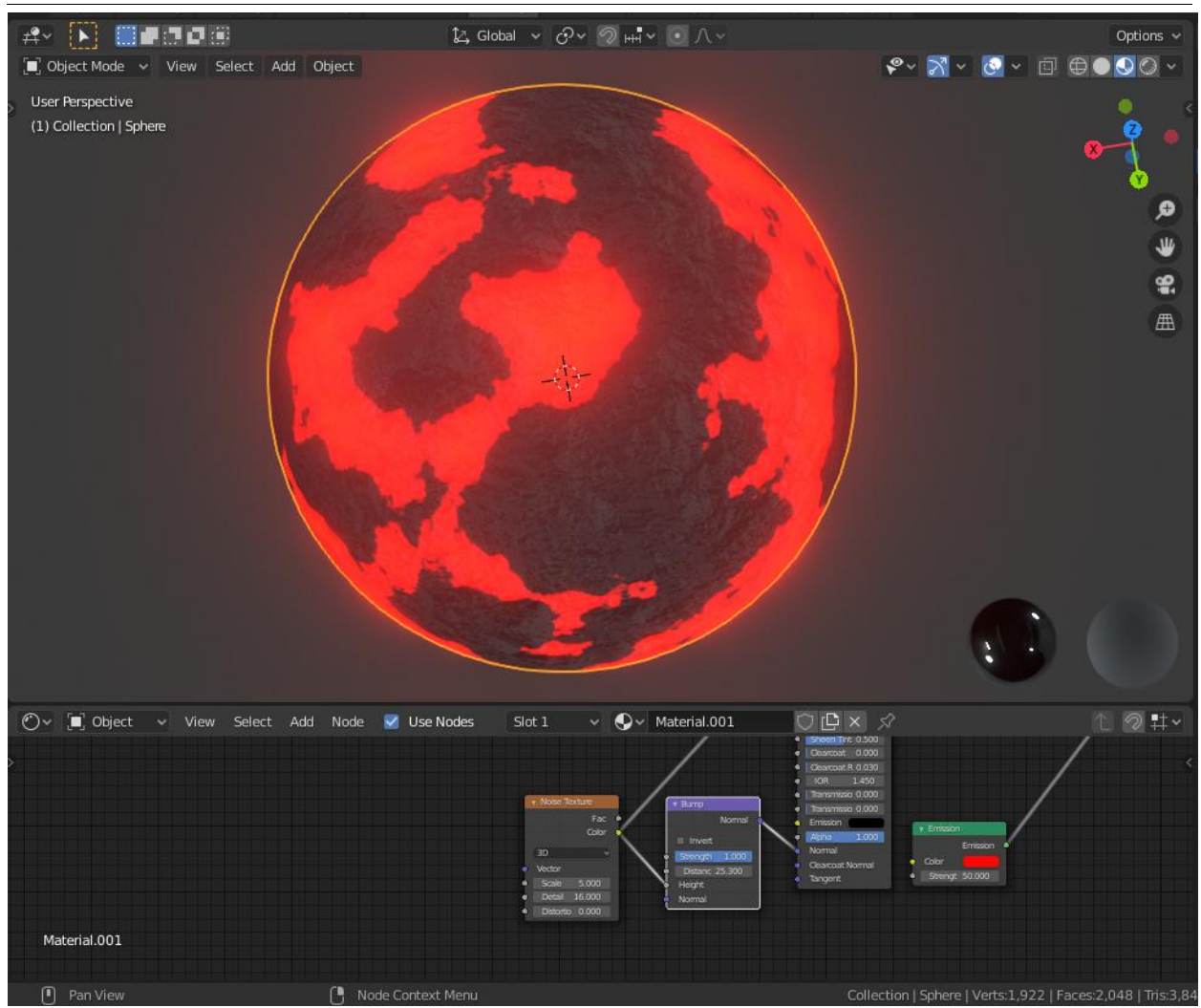

Рисунок 4 – Работа с рельефом

В данной статье был реализован процедурный шейдер лавы. Данная модель подойдет для дальнейшей реализации его в играх или в видео анимации. Любой может научиться моделировать,

#### **Библиографический список**

- 1. Безверхова Л.П., Малков А.В. Использование программы «Blender 3D» в образовательном процессе // Технологическое образование и устойчивое развитие региона. 2014. № 5. С. 111-115.
- 2. Клыков А.И., Фролова Н.А. Моделирование участка микроциркуляторного в 3D-редакторе Blender // Наука о человеке: Гуманитарные исследования. 2013. №6. С. 237-240.
- 3. Аблиев М.Р., Аметов Ф.Р., Мевлют И.Ш., Адильшаева Э.И. Программа Blender как основная среда 3D моделирования для разработки игр в Unity // Автоматика. Вычислительная техника. 2014. №3. С. 27-36.